# **Screen Sharing Problems**

## Problem

The screen recording is not verified

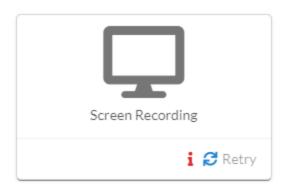

## Solution

1- Share audio checkbox has to be selected while sharing your entire screen on screen share pop-up.

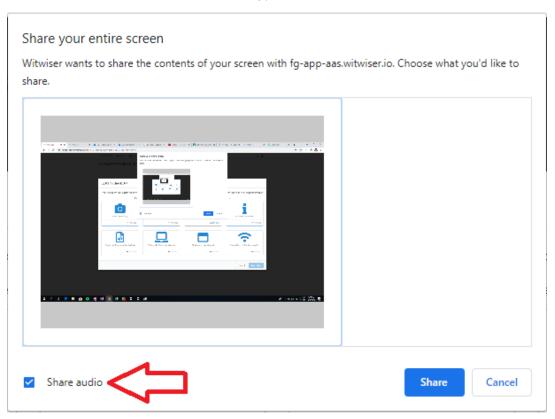

- 2- If there is an external speaker or headphone connected to your computer;
  - The first option is removing external devices.
  - The second option is choosing the internal device in sound settings.
    - Right-click the **Sound loon** in the lower right of your screen
    - Click Open Sound Settings

Select the internal device if multiple active

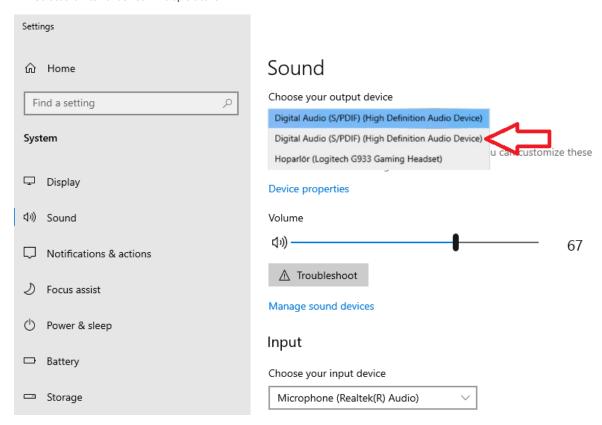

**Important:** If you need to listen to audio during the exam, be sure that you can listen/hear the voice on the browser. You may test that via opening a video on the browser. If you can't hear, select the output device that you can hear the voice

## Problem

The screen sharing pop-up can not be seen.

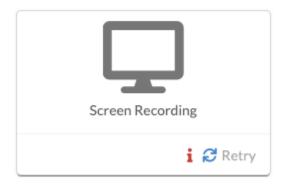

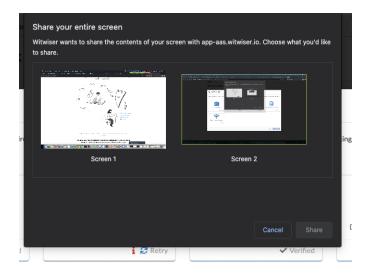

#### Solution

- 1- The operating system may restrict screen sharing and warning pop-up could be kept on the background. Please check the security settings of your operating system.
- 2- It may be due to the Witwiser Chrome plugin. If the Witwiser Chrome plug-in was installed and deleted before starting the test, the exam page needs to be refreshed with ctrl + shift + R before starting the test.
- 3- If you click somewhere while the screen sharing pop-up is opening, screen sharing pop-up can move to the background. Please check the background and return it foreground. Then please approve for screen sharing.

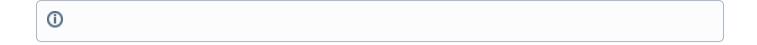

#### Problem

Screen sharing verification is overrunning and screen sharing can not be able to perform.

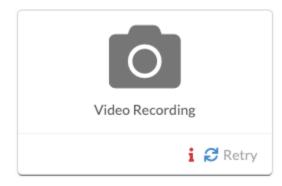

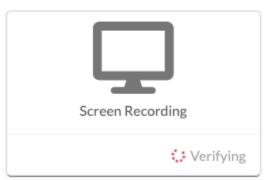

#### Solution

Camera access should be turn on for screen sharing.

If you have a problem on camera access, please visit Webcam / Audio Problems

## Related articles

- How do I create a support request?
- How can I create a new profile for Chrome?
- Frequently Asked Questions
- Webcam Problems / Windows
- Webcam / Audio Problems
- Microphone Problems
- How to install Witwiser Chrome?
- Screen Sharing Problem / Mac OS
- Screen Sharing Problems
- System Requirements
- Virtual Machine Problems
- Witwiser Chrome plugin installed, but I can not start the exam
- Webcam Problems / Mac OS
- How can I set the recommended settings of the Witwiser Chrome plugin?